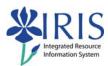

# UK\_100 IRIS Awareness and Navigation Practice Guide

### **Table of Contents**

| UK_100 Practice Guide Overview                           | 2 |
|----------------------------------------------------------|---|
| Exercise 1 – Signing on to myUK and the Training Sandbox | 3 |
| Exercise 2 – Displaying Transaction Codes                | 4 |
| Exercise 3 – Establishing Favorites                      | 5 |
| Exercise 4 – Using the Possible Entries Icon             | 7 |
| Exercise 5 – Additional Course Questions                 | 9 |

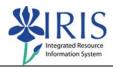

### **UK\_100 Practice Guide Overview**

This Practice Guide is intended to accompany the UK\_100 IRIS Awareness and Navigation web course. It provides all the procedures necessary to practice the key topics addressed in the online course in the IRIS Training Sandbox.

Enter your answers to the questions asked in this Practice Guide in the online **UK\_100 Exercises and Course Completion Notification** form and submit it to IRIS Training. (Note: The information found in the Training Sandbox is "dummy data" and used for training purposes only.)

If you would like to check each step as you complete it, a checkbox is included next to the step number for your convenience.

The way to get comfortable with IRIS is through practice, practice, and more practice. The IRIS Training Sandbox is available 24/7 for you to practice the exercises contained in this practice guide as many times as you like.

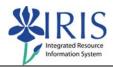

# **Exercise 1 – Signing on to myUK and the Training Sandbox**

### **Scenario**

You need to sign on to the myUK web portal and access the IRIS **Training Sandbox** in order to complete the UK\_100 IRIS Awareness and Navigation web course.

| Step | Explanation                                                                                                    |                                                                                                    |
|------|----------------------------------------------------------------------------------------------------|----------------------------------------------------------------------------------------------------|
| 1.   | Double-click on the myUK University of Kentucky icon on your computer's desktop                                                                                                    | myUK<br>University of<br>Kentucky                                                                     |
| 2.   | Enter your link blue <b>User ID</b> and <b>Password</b> , then click on the <b>Sign On</b> pushbutton or press the <b>Enter</b> key                                                                          | Welcome to myUK  Use your link blue ID to Sign On to this portal.  User ID jdsmith1  Password Sign On |
| 3.   | Click on the <b>Training Sandbox</b> icon  The <b>SAP Easy Access</b> screen will display.  Be sure it says <b>Training System</b> in green font under the <b>IRIS</b> logo on the right side of the screen! | IRIS Launch Pad  Welcome to the University of Kentucky myUK Portal!  IRIS  Training Sandbox           |

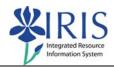

# **Exercise 2 – Displaying Transaction Codes**

### **Scenario**

You want to see the transaction code next to each transaction in the **Favorites** and **SAP menu** folders. This is a one time process.

| Step | Explanation                                                                                                    |                                                                                                    |
|------|----------------------------------------------------------------------------------------------------|----------------------------------------------------------------------------------------------------|
| 1.   | Select Extras → Settings from the menu bar                                                                                               | Menu Edit Favorites Extras System Help                                                                                                    |
|      |                                                                                                    | Administration information Ctrl+Shift+F8 Assign users                                                                                                    |
|      |                                                                                                    | Display documentation Shift+F6                                                                                                    |
|      |                                                                                                    | Technical <u>d</u> etails Shift+F11                                                                                                    |
|      |                                                                                                    | Settings Shift+F9                                                                                                    |
|      |                                                                                                    | Set start transaction Shift+F7                                                                                                    |
| 2.   | Click in the checkbox next to <b>Display</b> technical names                                                                             | ☑ Display technical names                                                                                                    |
| 3.   | How many other setting options are available in the <b>Settings</b> pop-up window?                                                       |                                                                                                    |
| 4.   | Click on the <b>Continue</b> icon                                                                                                    | <b>✓</b>                                                                                                    |
| 5.   | Under the SAP menu folder, click on the Maintenance → Management of Techni                                                               | following sub-folders: Logistics → Plant ical Objects →Functional Location                                                                                                    |
| 6.   | What is the transaction code for the transaction that would allow you to display information on a particular functional location?        |                                                                                                    |
| 7.   | Under the Student Lifecycle Management sub-folder, what is the transaction code for the transaction that would display a student's file? |                                                                                                    |
| 8.   | Click on the <b>SAP menu</b> icon in the Application toolbar to collapse all the <b>SAP menu</b> sub-folders                             | SAP Easy Access  Calculate the second second |

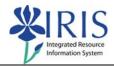

# **Exercise 3 – Establishing Favorites**

### **Scenario**

You wish to insert three sub-folders and frequently used transaction "shortcuts" in the **Favorites** folder on the **SAP Easy Access** window.

| Step | Explanation                                                                                                    |                                                                                                |
|------|----------------------------------------------------------------------------------------------------|------------------------------------------------------------------------------------------------|
| 1.   | Right-click on the <b>Favorites</b> folder and select <b>Insert folder</b> from the drop-down menu                              | Open folder Insert folder Insert transaction Add other objects                                 |
| 2.   | Folder name – Delete the New folder text and replace it with Purchasing  Then click on the Continue icon or press the Enter key | Folder name  Purchasing                                                                        |
| 3.   | Right-click on the new <b>Purchasing</b> folder and select <b>Insert transaction</b> from the drop-down menu                    | Open folder Change favorite Delete favorite Insert folder Insert transaction Add other objects |
| 4.   | Transaction Code                                                                                                    | FBL1N                                                                                          |
| 5.   | What is the title of this transaction?                                                                                          |                                                                                                |
| 6.   | Click once on the <b>Favorites</b> folder to sele                                                                               | oct                                                                                            |

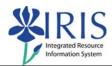

| 7.   | Select Favorites → Insert folder from the menu bar                                                                                   | Favorites Extras System Help  Add Ctrl+Shift+F6 Change Ctrl+Shift+F3 Moye Delete Shift+F2  Insert folder Ctrl+Shift+F5 Insert transaction Ctrl+Shift+F4 Add other objects Ctrl+Shift+F7  Download to PC Upload from PC |
|------|----------------------------------------------------------------------------------------------------|----------------------------------------------------------------------------------------------------|
| 8. 🗌 | Folder name – Delete the New folder text and replace it with Human Resources  Then click on the Continue icon or press the Enter key | Create a Folder in the Favorites List  Folder name  Human Resources                                                                                                    |
| 9.   | Right-click on the new Human Resources folder and select Insert transaction from the drop-down menu                                  | Open folder Change favorite Delete favorite Insert folder Insert transaction Add other objects                                                                                                    |
| 10.  | Transaction Code                                                                                                    | PA20                                                                                                    |
| 11.  | Using either method listed above, insert a                                                                                           | third folder and name it <b>Plant Maintenance</b>                                                                                                    |
| 12.  | Insert Transaction Code IL03 in the new                                                                                              | Plant Maintenance folder                                                                                                    |
| 13.  | What is the name of the menu option used to change the title of a transaction in the <b>Favorites</b> folder(s)?                     |                                                                                                    |

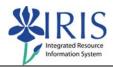

# **Exercise 4 – Using the Possible Entries Icon**

### **Scenario**

You need to use the **Possible Entries** icon to find specific vendors and functional location information.

| Step | Explanation                                                                                                    |                                                                                                    |
|------|----------------------------------------------------------------------------------------------------|----------------------------------------------------------------------------------------------------|
| 1.   | Double-click on the <b>FBL1N</b> shortcut in your <b>Favorites</b> folder                                                  | <ul> <li>✓ ☐ Favorites</li> <li>▷ ☐ Plant Maintenance</li> <li>▷ ☐ Human Resources</li> <li>▽ ☐ Purchasing</li> <li>※ FBL1N - Vendor Line Items</li> <li>▽ ☐ SAP menu</li> </ul> |
| 2.   | Click on the <b>Possible Entries</b> icon next to the <b>Vendor account</b> field                                          | Vendor selection  Vendor account  Company code  UK00                                                                                                    |
| з. 🗌 | Using the <b>Tab List</b> icon, select the <b>UK Vendor Search</b> tab                                                     | UK Vendor S                                                                                                    |
| 4.   | Enter the appropriate search criteria to fin                                                                               | nd all of the vendors in the City of Boston                                                                                                    |
| 5.   | How many vendors were found?                                                                                               |                                                                                                    |
| 6.   | What is the Vendor account number for The Mellen Company?                                                                  |                                                                                                    |
| 7.   | Click on the <b>Show/Hide</b> icon just below<br>the tabs to show the search fields<br>screen once again                   | Real Estate Contract UK Vendor                                                                                                    |
| 8.   | Enter the appropriate search criteria to fin name begins with the letter <b>L</b>                                          | d all of the vendors in <b>Lexington</b> whose                                                                                                    |
| 9.   | How many vendors were found?                                                                                               |                                                                                                    |
| 10.  | If sorted by name in ascending order, what is the first vendor listed? (Tip: Click on the <b>Name 1</b> column header box) |                                                                                                    |
| 11.  | Search once again and locate the vendor <b>Great Editions</b> . What state is the vendor located in?                       |                                                                                                    |

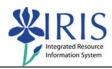

| 12. | Double-click on the <b>Great Editions</b> vendo <i>Item Display</i> window.                                                               | or line to select and return to the Vendor Line    |
|-----|----------------------------------------------------------------------------------------------------|----------------------------------------------------|
| 13. | Without leaving this transaction, change to transaction IL03. What text would you need to enter in the Command Field to make this change? |                                                    |
| 14. | Click on the <b>Possible Entries</b> icon next to the <b>Functional loc.</b> Field                                                        | Functional loc.   O                                |
| 15. | Using the <b>Text (= Description)</b> tab, find a <b>Building</b> (Tip: Enter *iris* in the <b>Descript</b>                               |                                                    |
| 16. | Double-click on the Room 107 location to Location: Initial screen                                                                         | select and return to the <i>Display Functional</i> |
| 17. | What is the <b>Functional loc.</b> code for this room?                                                                                    |                                                    |
| 18. | Press Enter to open the Display Functio                                                                                                   | nal Location: Master data window                   |
| 19. | What is the <b>Street</b> address for this functional location?                                                                           |                                                    |
| 20. | On the <b>Organization</b> tab screen, what is the basic definition of <b>Company Code</b> ? (Tip: Place cursor in field, press F1 key)   |                                                    |
| 21. | Close the <b>Performance Assistant</b> windo                                                                                              | w                                                  |
| 22. | Place cursor in the <b>Business Area</b> field                                                                                            |                                                    |
| 23. | How many "possible" Business Areas are there? (Tip: Possible Entries icon or F4)                                                          |                                                    |
| 24. | What Business Area is identified with the value <b>0111</b> ?                                                                             |                                                    |
| 25. | Close the <b>Business Area</b> window                                                                                                    |                                                    |
| 26. | How many <b>Planning plant</b> s are in the system?                                                                                       |                                                    |
| 27. | Click on the <b>Back</b> icon to return to the <b>SAP Easy Access</b> window                                                              | Infotype Edit Goto Extras System Help              |

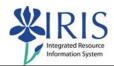

## **Exercise 5 – Additional Course Questions**

|      | Question                                                                                                    |  |
|------|----------------------------------------------------------------------------------------------------|--|
| 1.   | What is the name of the icon that is used to stop/cancel a transaction that may be taking a long time to execute/process?                   |  |
| 2.   | What is the name of the white, rectangular box on the left side of the Standard Toolbar, which is one method used to access a transaction?  |  |
| з. 🗆 | Which type of system message do you read and then press the <b>Enter</b> key to acknowledge and continue? (Informational, Warning or Error) |  |
| 4.   | What is the maximum number of IRIS sessions you can have open at one time?                                                                  |  |
| 5.   | From the main IRIS myHelp web site, which link would you click on to access the Level 200 Module Overview courses?                          |  |